## 9.2 Generating the Advice Register

**Purpose**: Use this document as a reference for generating the advice register in ctcLink.

**Audience:** Payroll Administrators.

- You must have at least one of these local college managed security roles:
  - ZZ Payroll Processing

If you need assistance with the above security roles, please contact your local college supervisor or IT Admin to request role access.

## **Generating the Advice Register**

Navigation: NavBar > Navigator > Payroll for North America > Payroll Processing USA > Create Direct Deposits > Advice Register

- 1. The **Advice Register** search page displays.
- Select the Add a New Value tab.
- 3. Enter the new Run Control ID.
- 4. Select the **Add** button.

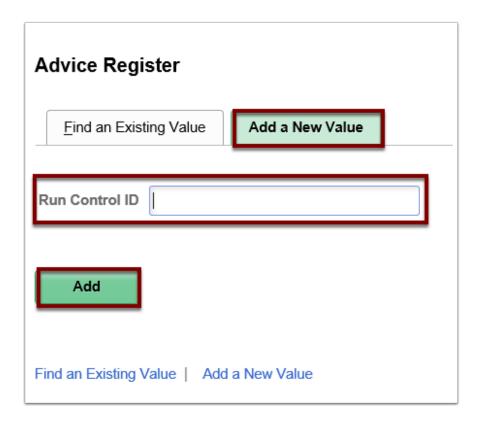

- 5. The **Direct Deposit Advice Register** page displays.
- 6. Enter the desired information into the **Pay Run ID** field. You may use the look-up tool (magnifying glass icon) to select the correct ID.
- 7. Select the **On-Cycle** radio button.
- 8. Select the Run button.

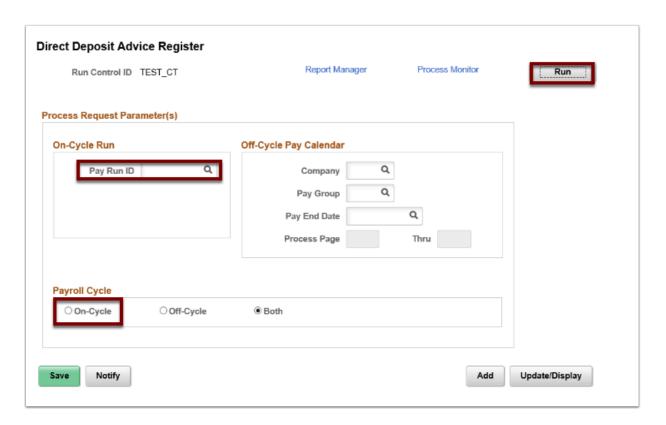

- 9. The **Process Scheduler Request** page displays.
- 10. The Process **Type** and Process **Format** fields should default; if you would like to change these you may select each list and choose the desired item(s) from the drop-down menu.
- 11. Select the **OK** button.

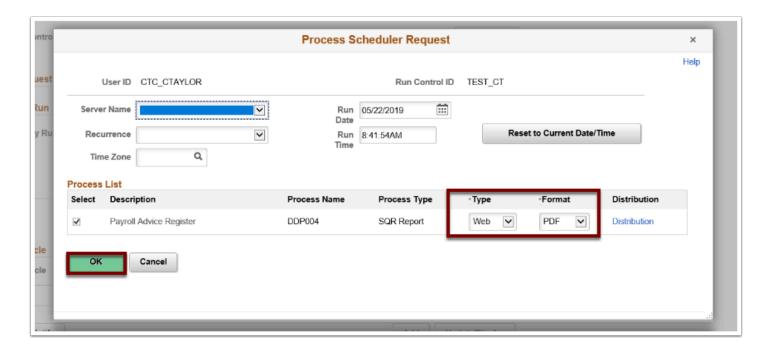

- 12. The **Direct Deposit Advice Register** page displays.
- 13. Make note of the **Process Instance** number.
- 14. Select the **Process Monitor** link.

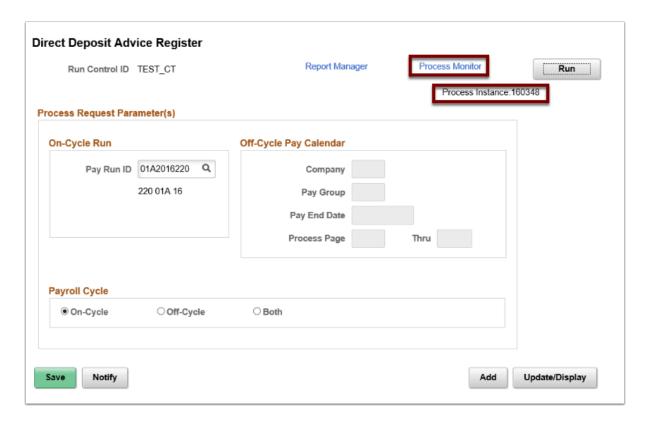

15. The **Process Monitor** page displays.

- 16. Select the **Refresh** button until the **Run Status** is **Success** and the **Distribution Status** is **Posted**.
- 17. Select the **Details** link.

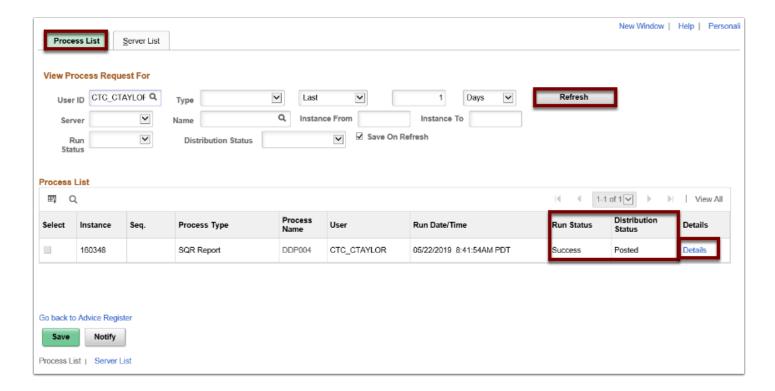

- 18. The **Process Detail** page displays.
- 19. Most of the items on the **Process Detail** page are display only; however, you can use some tools to modify the process run, as needed.
- 20. Select the View Log/Trace link.

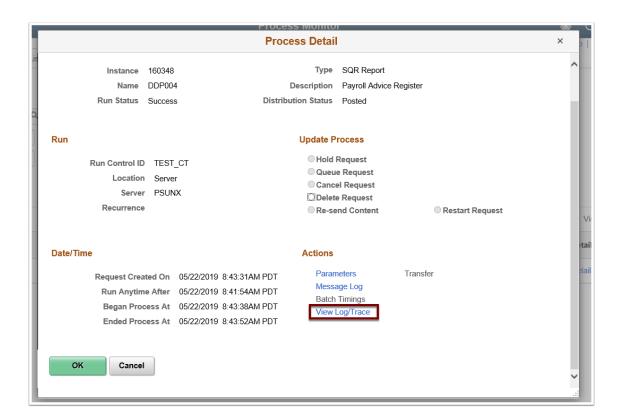

- 21. The View Log/Trace pagelet displays.
- 22. To view the report, select the **PDF** link in the **File List** section.

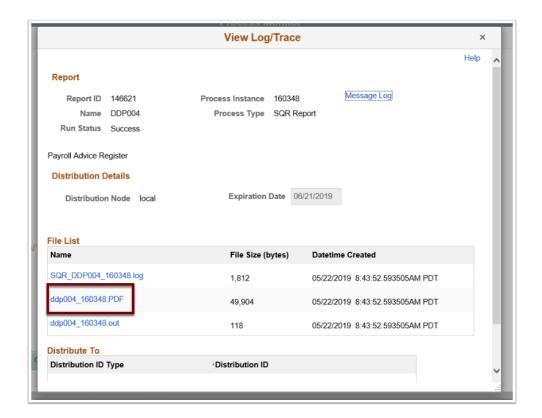

- 23. The report opens in a separate window.
- 24. View results of the report, and close the window when finished.

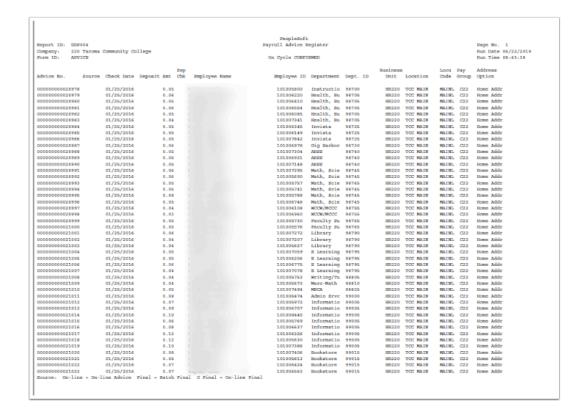

25. The process to generate the advice register is now complete.